SERIE RKK kit wifi – RKK-KIT..A

**Pagina**:1

## **RKK-KIT..A**

Kit WiFi plug&play

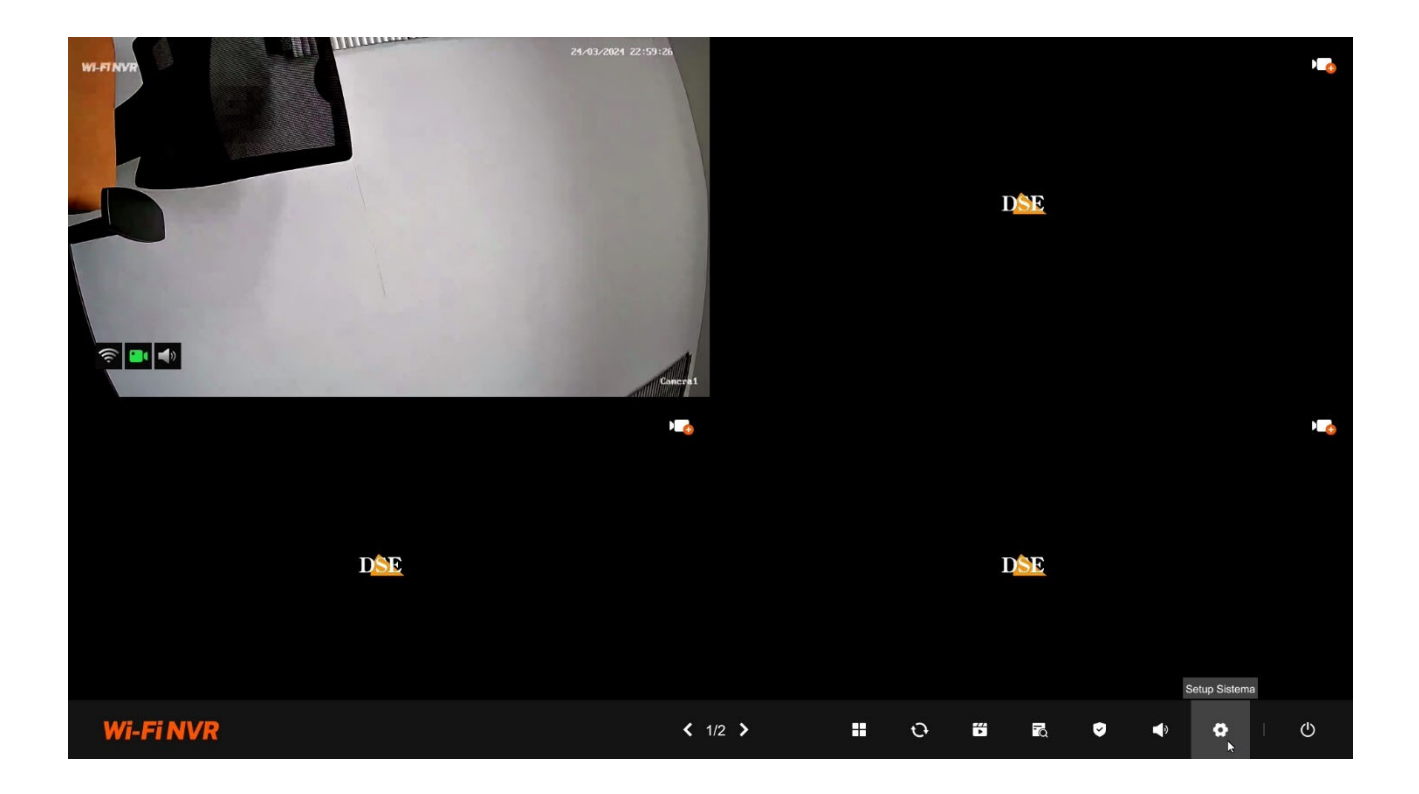

## Manuale di configurazione

Come configurare tutte le opzioni di funzionamento del sistema

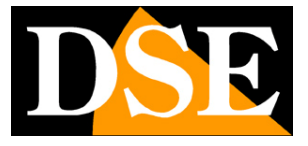

SERIE RKK kit wifi – RKK-KIT..A

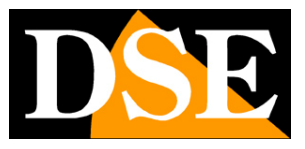

**Pagina**:2

## **Contenuto del manuale**

In questo manuale vengono spiegate dettagliatamente tutte le opzioni di configurazione per usare al meglio i nostri kit wifi Serie RKK. Per l'utilizzo delle normali funzioni di visione live e playback, per l'installazione hardware e per il collegamento delle telecamere scarica il manuale di installazione.

Questo manuale fa riferimento ai kit serie RKK-KIT..A con interfaccia grafica che vedi qui sotto

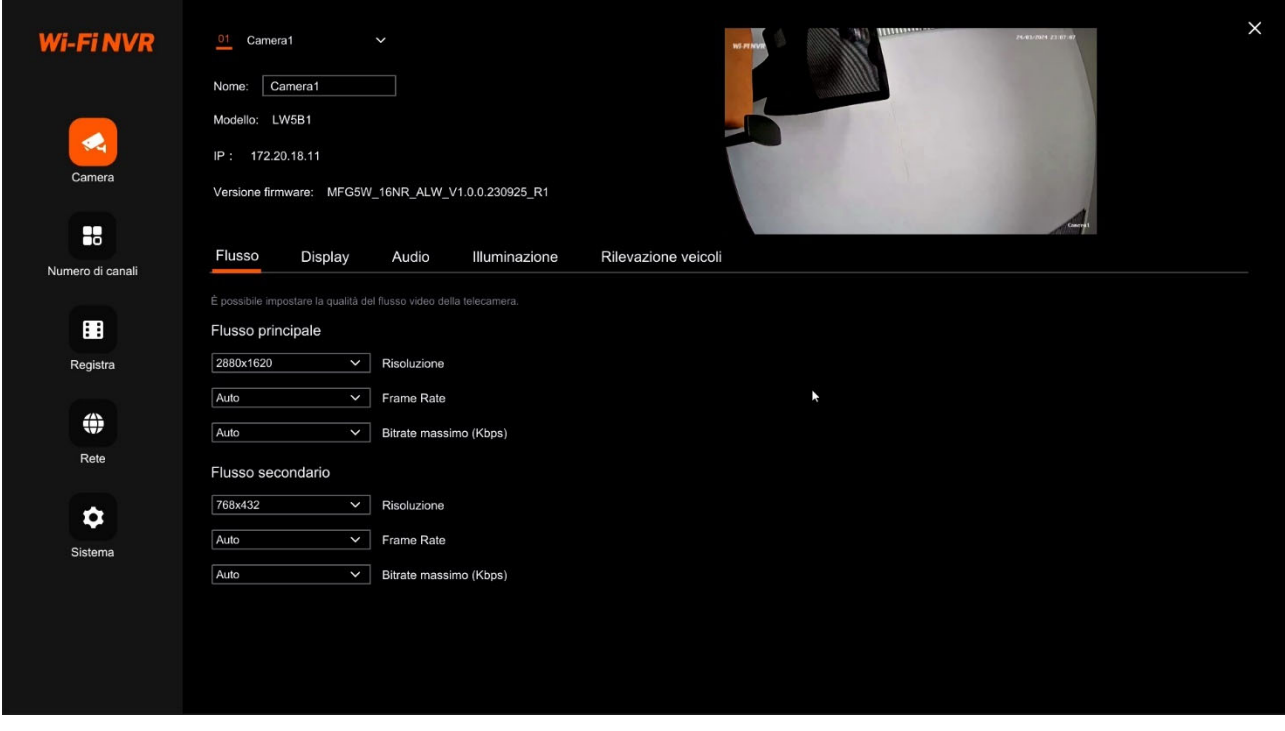

Se il tuo kit ha una nostra interfaccia precedente, puoi scaricare il manuale specifico per la tua versione, oppure puoi continuare a leggere questo manuale considerando che troverai nel tuo schermo le stesse opzioni, solo con una grafica differente.

SERIE RKK kit wifi – RKK-KIT..A

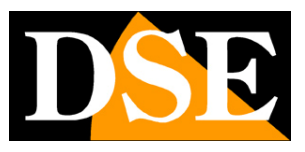

**Pagina**:3

## **Accesso al menu impostazioni**

Nel manuale di installazione è spiegato come installare e utilizzare le funzionalità base, live e playback, dei nostri kit.

Se non hai ancora montato il tuo sistema e non vedi ancora le telecamere sul monitor ti conviene riprendere il manuale di installazione e seguire le istruzioni. Se invece hai installato il sistema e sei in grado di muoverti con il mouse sullo schermo, puoi proseguire nella lettura di questo manuale e apprendere tutte le funzionalità avanzate del tuo impianto TVCC.

In questo manuale partiamo dalla finestra di login in cui inserire nome utente e password per l'accesso.

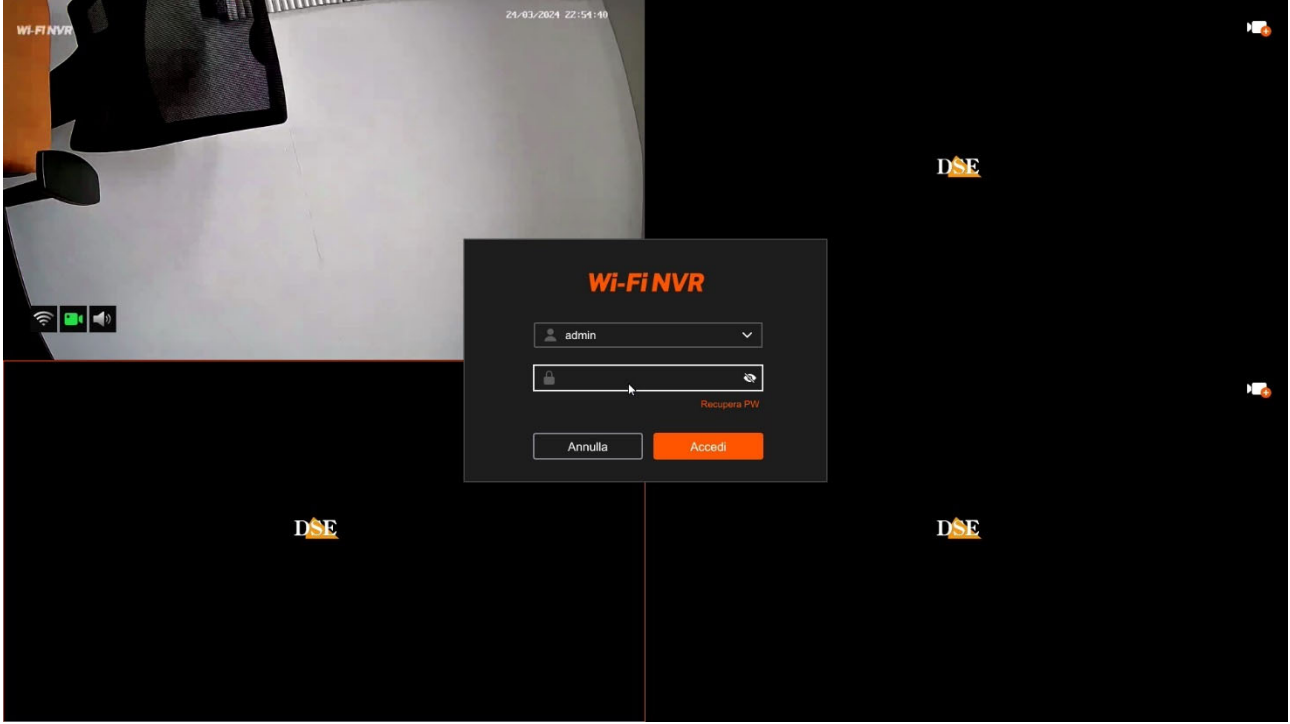

I dati di accesso sono: **NOME UTENTE: admin PASSWORD: impostato al primo accesso** 

Per accedere al menu di configurazione devi cliccare con il tasto destro sullo schermo e poi scegliere il pulsante di configurazione con l'ingranaggio.

SERIE RKK kit wifi – RKK-KIT..A

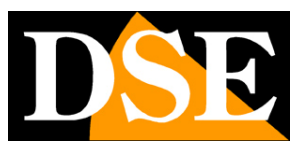

**Pagina**:4

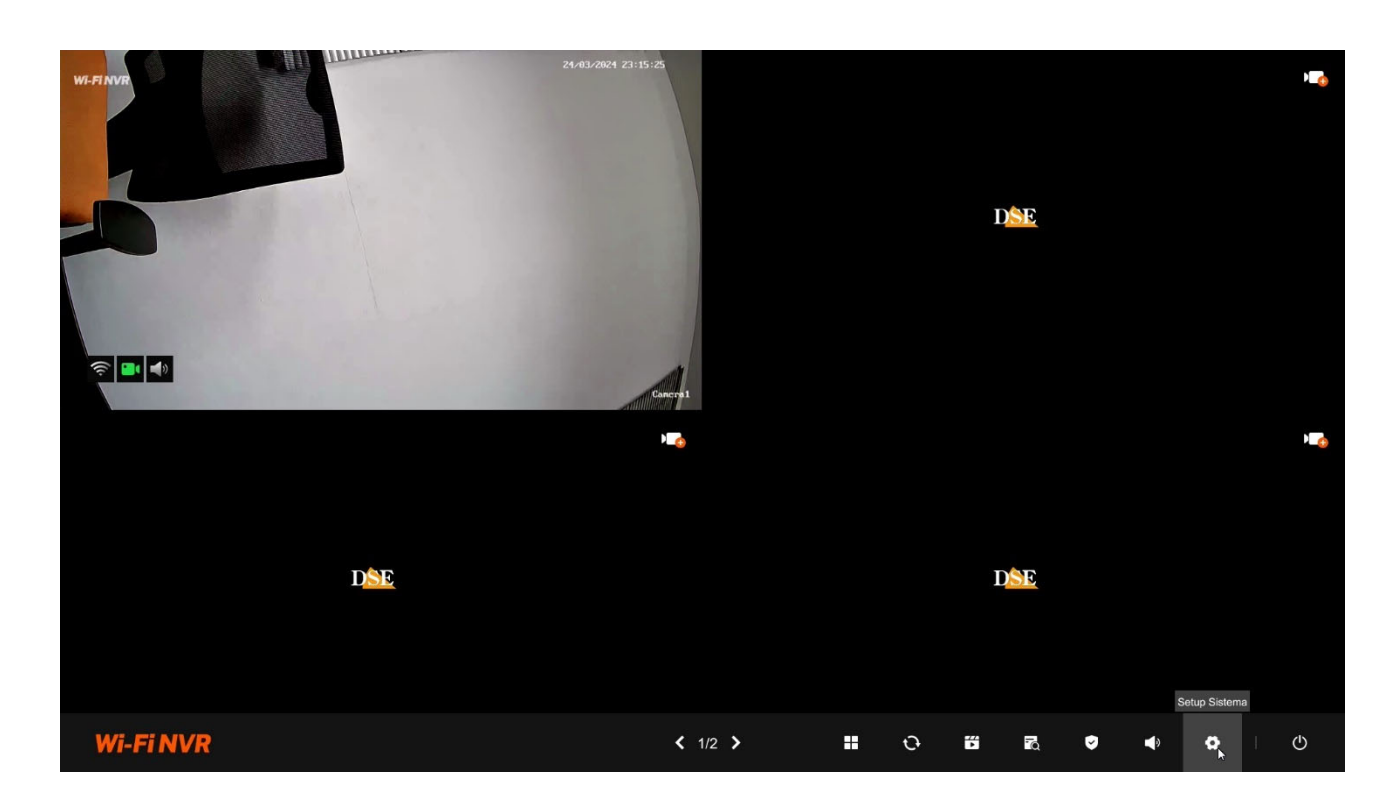

SERIE RKK kit wifi – RKK-KIT..A

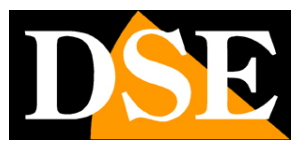

**Pagina**:5

## **CONFIGURAZIONE | TLECAMERA**

Clicca il pulsante CONFIGURAZIONE e poi l'icona TELECAMERE per accedere alla pagina di configurazione delle opzioni delle telecamere. In alto nella finestra scegli la telecamera in quanto ogni canale ha una sua configurazione indipendente.

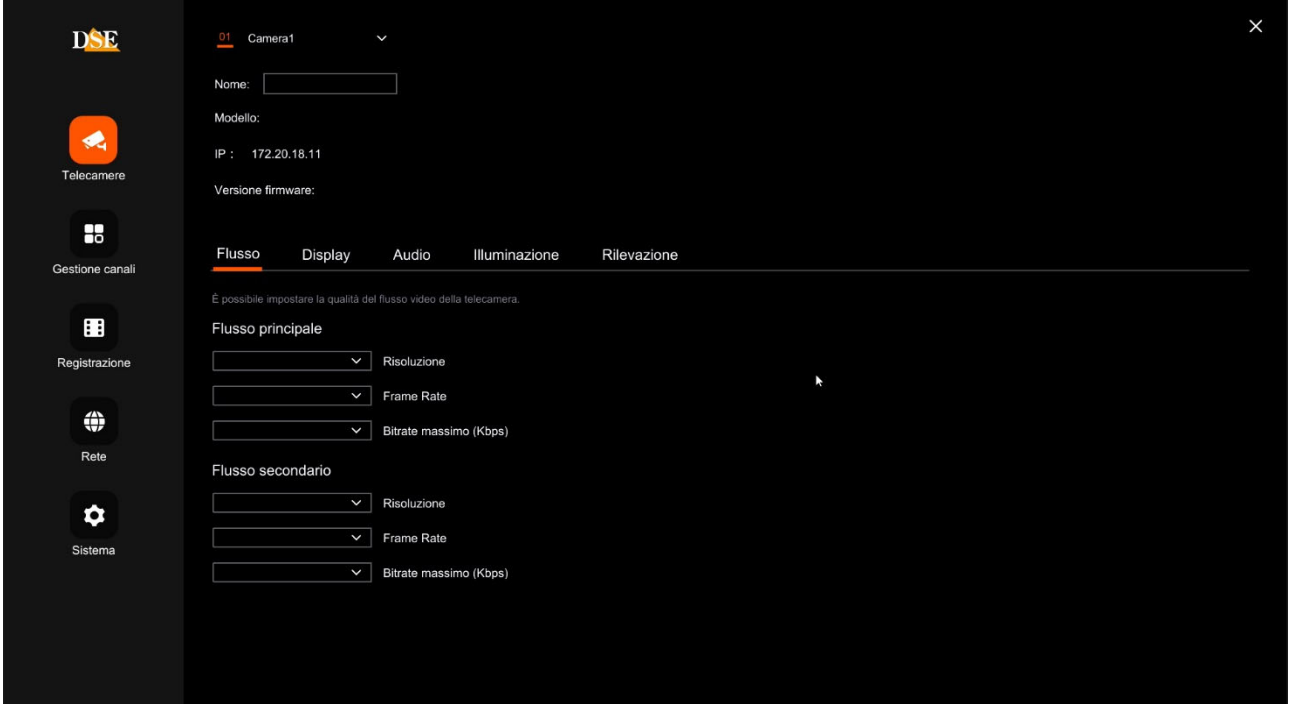

#### **FLUSSO**

Qui si impostano i parametri dei flussi video primario e secondario della telecamera. Il flusso primario è quello usato nella registrazione. Il flusso secondario è più leggero e viene usato per il collegamento remoto. Normalmente non occorre modificare i parametri di fabbrica.

In questo manuale non spieghiamo nel dettaglio il significato delle voci di regolazione dello streaming video delle telecamere. Trovi queste informazioni nel manuale delle nostre telecamere IP.

RISOLUZIONE – La risoluzione del flusso video

FRAME RATE – Il numero di fotogrammi/secondo che si imposta sul valore più alto oppure si può ridurre per limitare lo spazio occupato su disco a discapito di una minor fluidità delle immagini in movimento.

BITRATE MASSIMO – Imposta la banda massima (Kb/s) che occuperà la telecamera

#### **DISPLAY**

SERIE RKK kit wifi – RKK-KIT..A

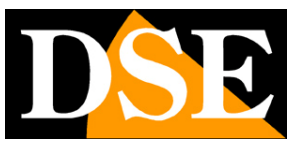

**Pagina**:6

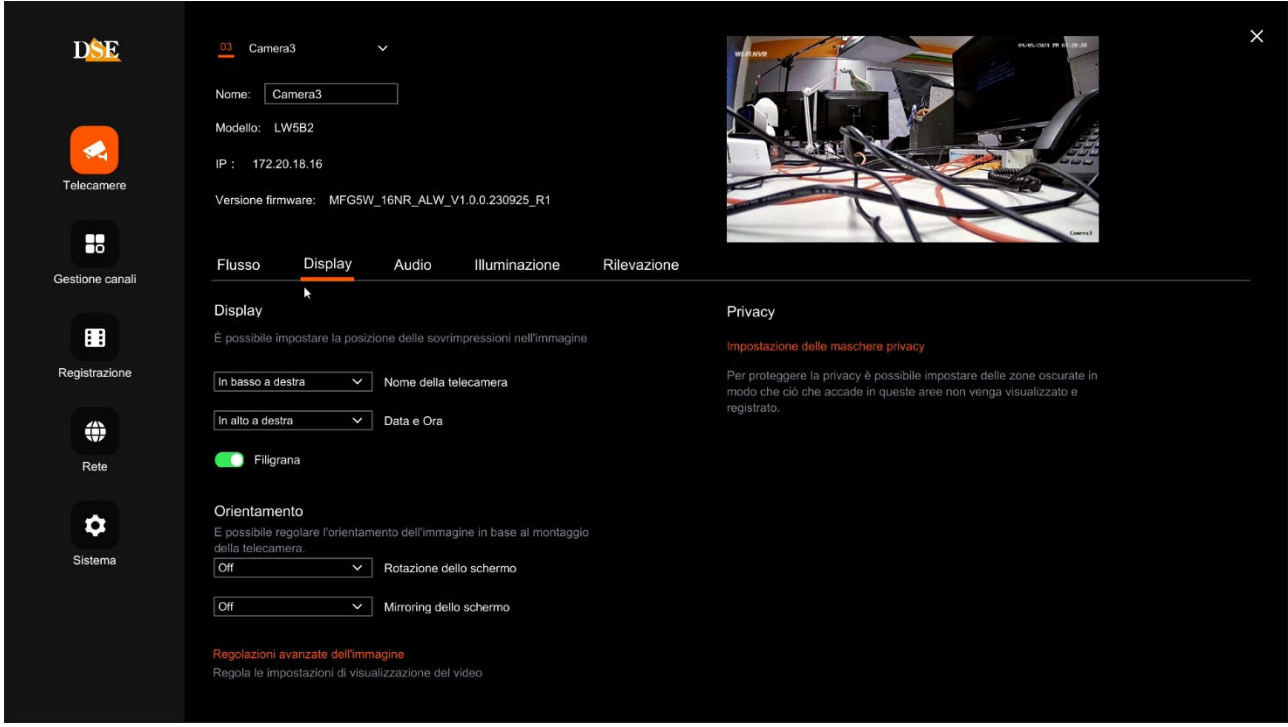

DISPLAY – Definisce la posizione della sovrimpressione del nome del canale e della data e ora FILIGRANA – Inserisce in sovrimpressione il riferimento al NVR

ORIENTAMENTO – Puoi impostare la rotazione dell'immagine o il ribaltamento speculare (mirroring) a seconda della posizione di montaggio della telecamera.

REGOLAZIONI AVANZATE – Imposta Luminosità, Contrasto, Saturazione e Nitidezza

PRIVACY – Puoi impostare fino a 3 aree di mascheramento per coprire aree privacy che devono essere escluse dalla sorveglianza.

#### **AUDIO**

SERIE RKK kit wifi – RKK-KIT..A

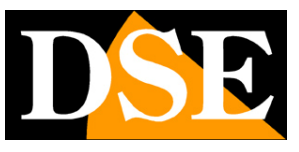

**Pagina**:7

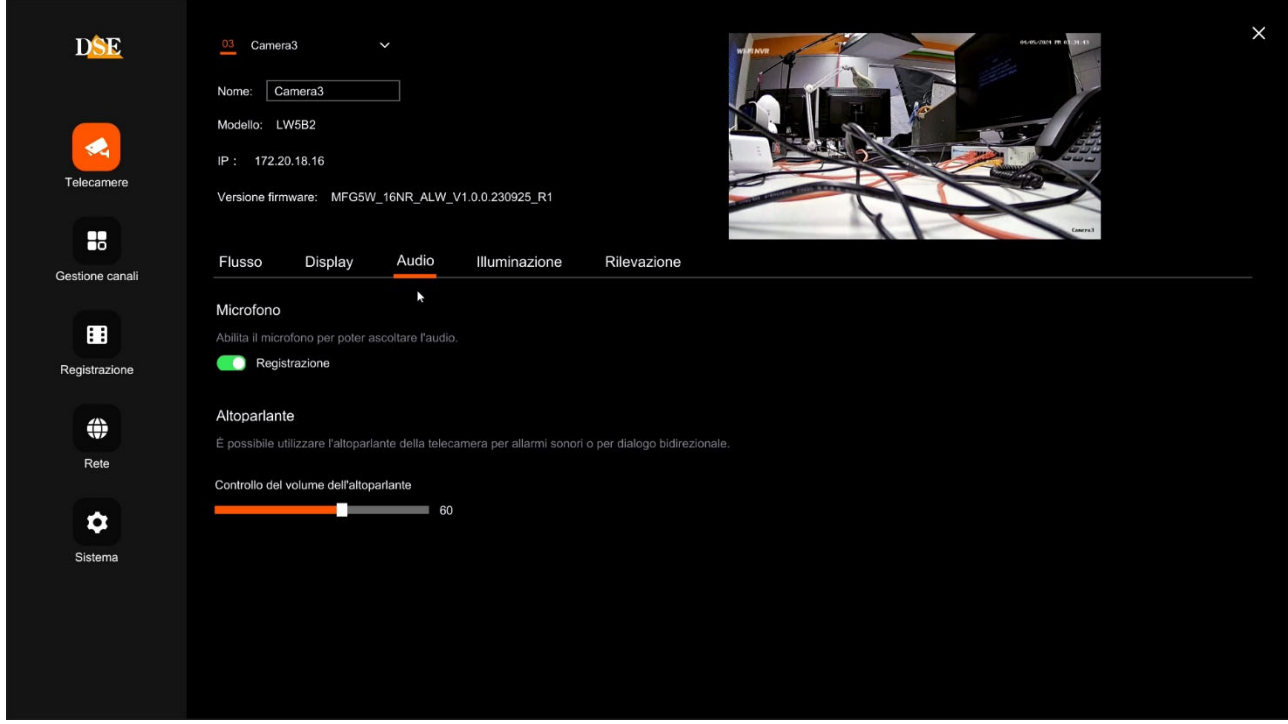

Attiva il microfono nella telecamera e regola il volume dell'altoparlante

#### **ILLUMINAZIONE**

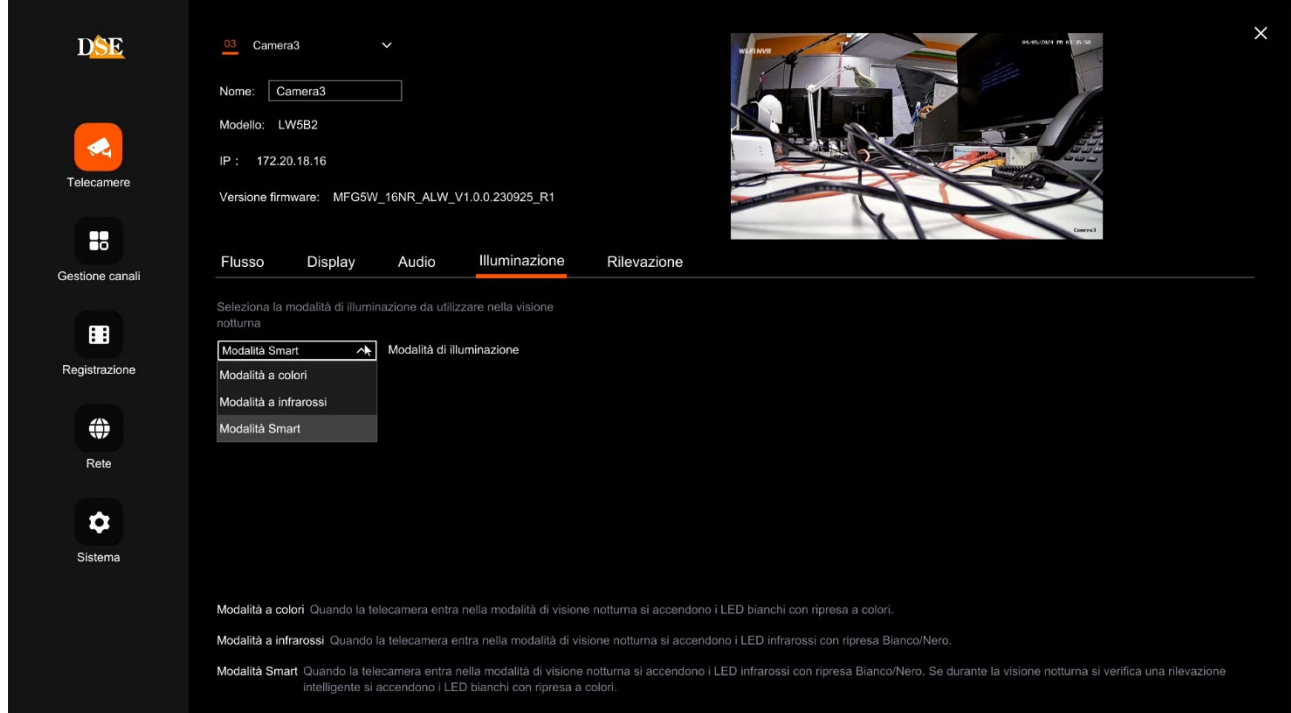

Qui si definisce come debbono comportarsi i LED della telecamera quando cala l'oscurità e si attiva la modalità notturna.

SERIE RKK kit wifi – RKK-KIT..A

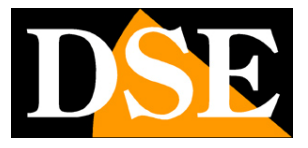

#### **Pagina**:8

MODALITA' A COLORI – i LED si accendo sempre bianchi con ripresa a colori

MODALITA' A INFRAROSSI – I LED della telecamera si accendono sempre a infrarossi con ripresa Bianco/Nero

MODALITA' SMART – I LED si accendono a infrarossi con ripresa B/N e passano a luce bianca con ripresa a colori in caso di rilevazione.

#### **RILEVAZIONE**

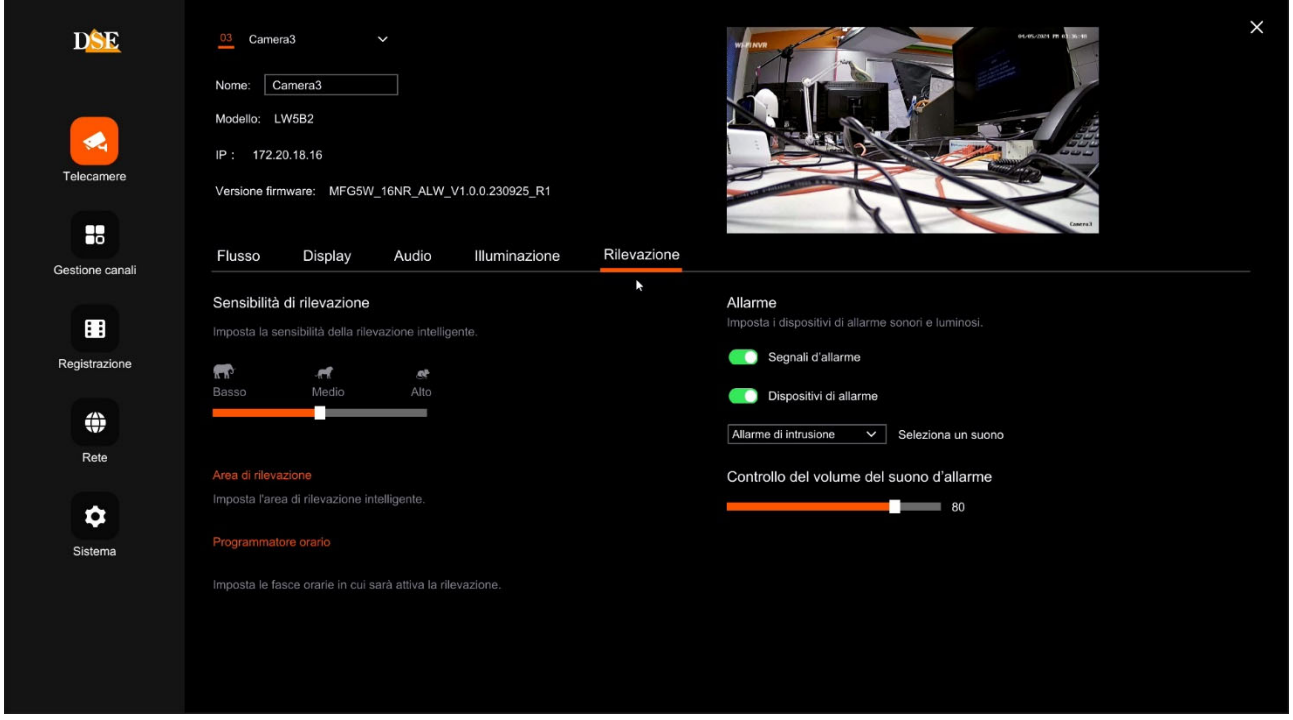

Qui si impostano le rilevazioni delle telecamere grazie alle quali è possibile inviare notifiche e attivare delle azioni di allarme.

SENSIBILITA' DI RILEVAZIONE – Imposta la sensibilità della rilevazione

AREA DI RILEVAZIONE – Qui si imposta l'area nella quale sarà attiva la rilevazione, escludendo aree non rilavanti, e si definisce se rilevare qualsiasi movimento oppure solo persone o veicoli. PROGRAMMATORE ORARIO – Abilita la rilevazione in certe fasce orarie a seconda del giorno della settimana

SEGNALI DI ALLARME – Abilita il lampeggiatore rosso/blu in caso di rilevazione

DISPOSITIVI DI ALLARME – Abilita la diffusione di un suono attraverso l'altoparlante della telecamera in caso di rilevazione. Nella casella sottostante si sceglie uno dei suoni preimpostati e il volume di riproduzione

SERIE RKK kit wifi – RKK-KIT..A

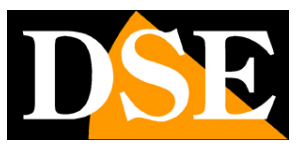

**Pagina**:9

# **CONFIGURAZIONE | CANALI**

Clicca il pulsante CONFIGURAZIONE poi GESTIONE CANALI per aggiungere o eliminare le telecamere al NVR

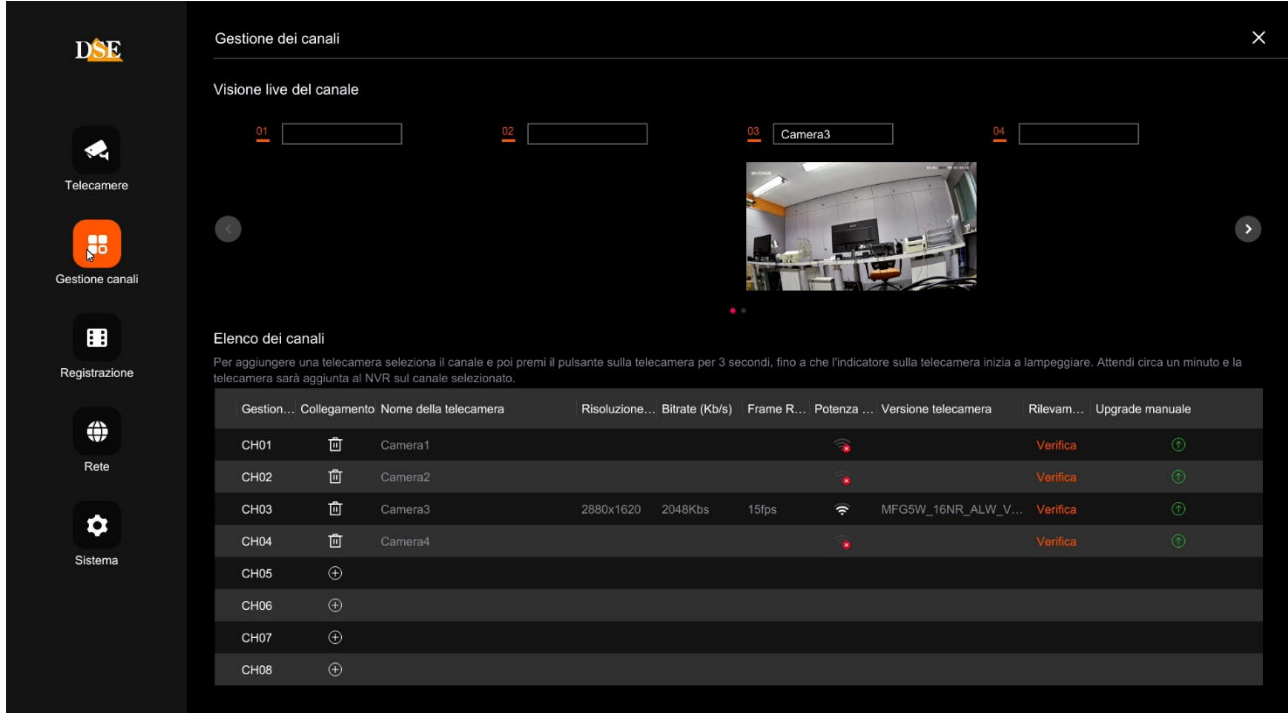

In questa sezione puoi caricare le telecamere IP e configurare i canali

ATTENZIONE: La procedura per **aggiungere le telecamere al tuo kit wifi è spiegata nel manuale di installazione**

In alto puoi digitare il nome da assegnare a ogni canale.

SERIE RKK kit wifi – RKK-KIT..A

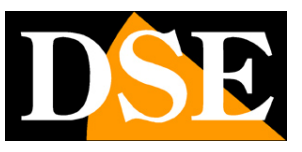

**Pagina**:10

# **CONFIGUR. | REGISTRAZIONE**

Clicca il pulsante CONFIGURAZIONE poi REGISTRAZIONE per impostare le opzioni di registrazione del kit.

#### **PROGRAMMA REGISTRAZIONE**

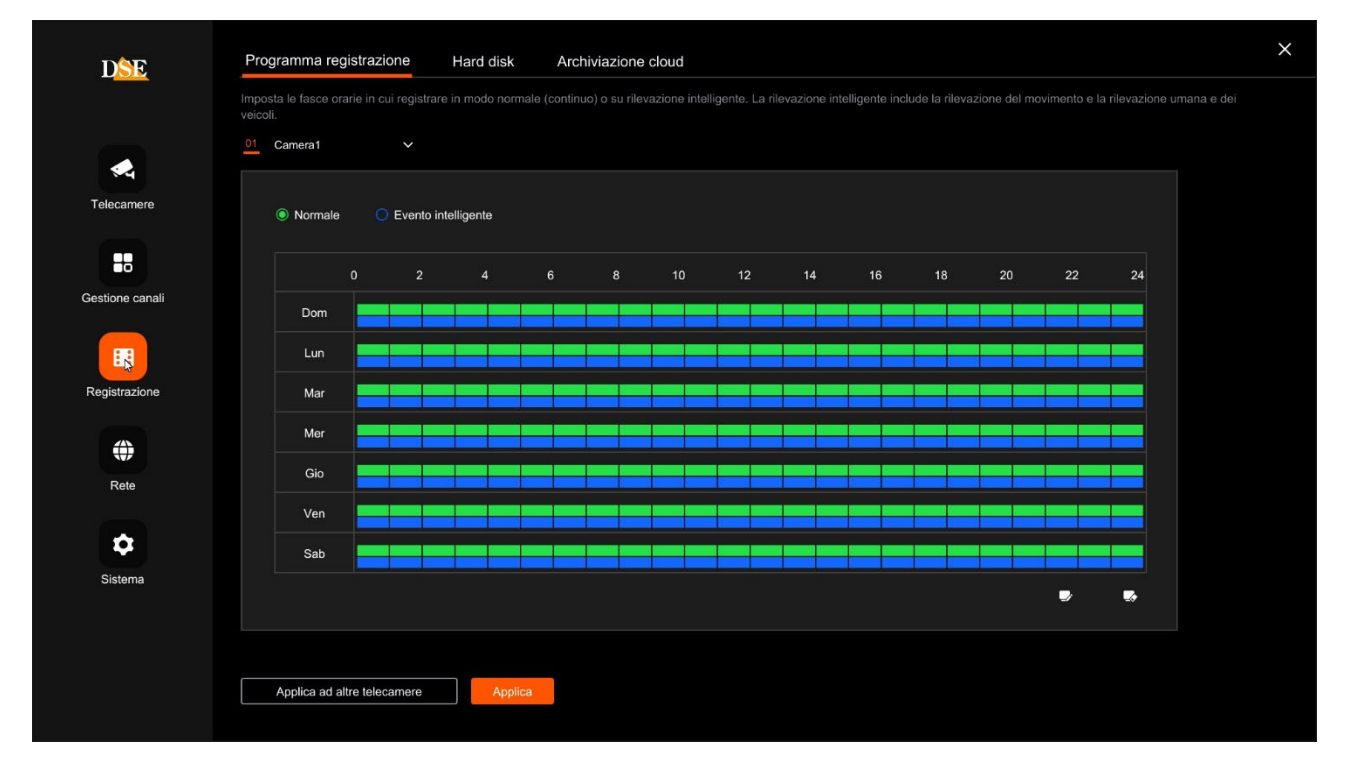

In alto scegli la telecamera. Di fabbrica tutti i canali hanno abilitata la registrazione continua (colore verde) e anche la registrazione in caso di rilevazione (colore blu). Puoi cancellare la banda colorata nelle fasce orarie dove desideri non registrare.

La registrazione continua da la garanzia di non perdere mai immagini di rilievo, mentre la registrazione in caso di rilevazione aiuta a rintracciare facilmente gli episodi di rilievo.

#### **HARD DISK**

SERIE RKK kit wifi – RKK-KIT..A

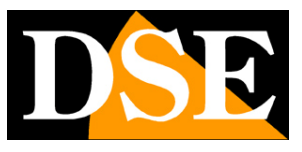

**Pagina**:11

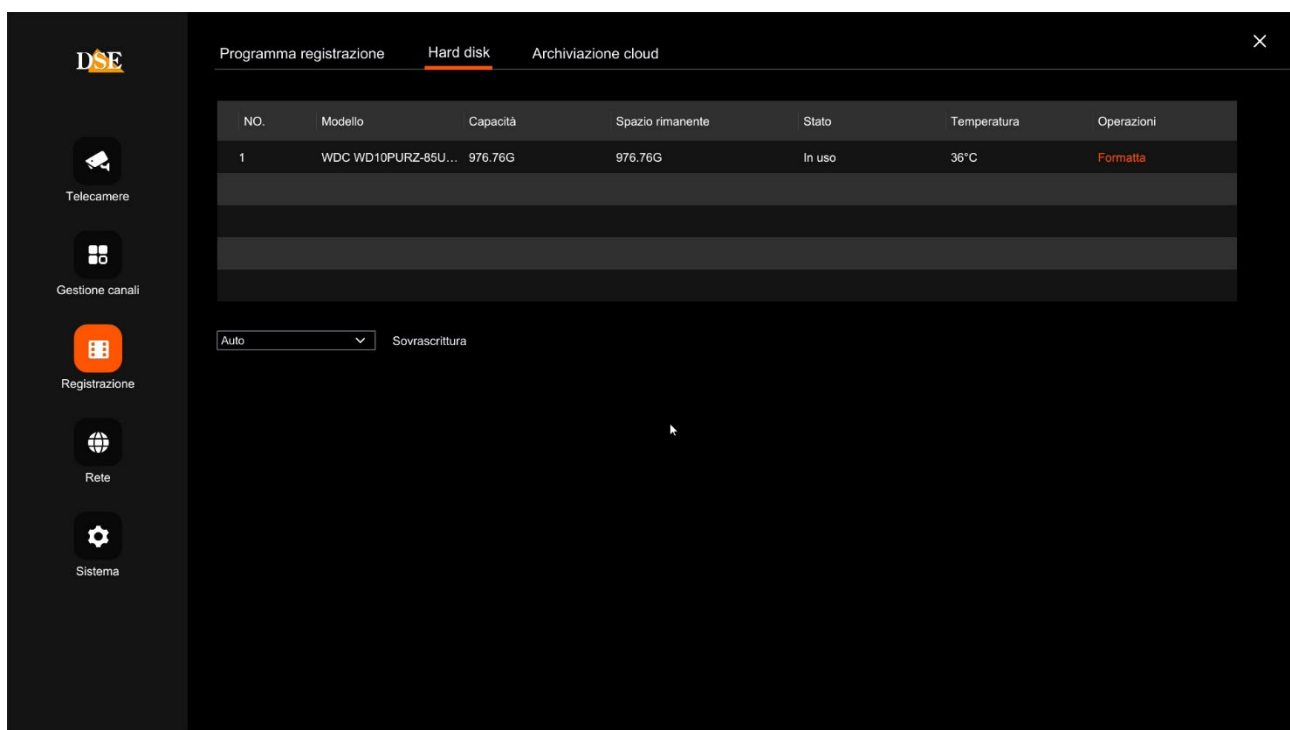

In questa pagina puoi controllare lo stato dell'hard disk interno del NVR e conoscere la capacità totale e residua. Con il pulsante FORMATTA puoi procedere alla formattazione del disco con la cancellazione di tutti i dati. Quando si è inserito un nuovo disco occorre entrare in questa finestra e formattarlo per renderlo utilizzabile.

Se il tuo Hard Disk funziona bene ed è stato formattato, in questa finestra devi vederlo indicato come IN USO con indicazione corretta della capacità massima e residua.

SOVRASCRITTURA – Qui puoi limitare la capacità di archivio dell'NVR ad un determinato numero di giorni. In genere si lascia questa opzione su AUTO in modo che quando il disco è pieno si sovrascrivano automaticamente i files più vecchi.

#### **ARCHIVIAZIONE CLOUD**

SERIE RKK kit wifi – RKK-KIT..A

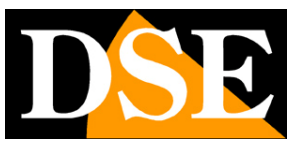

**Pagina**:12

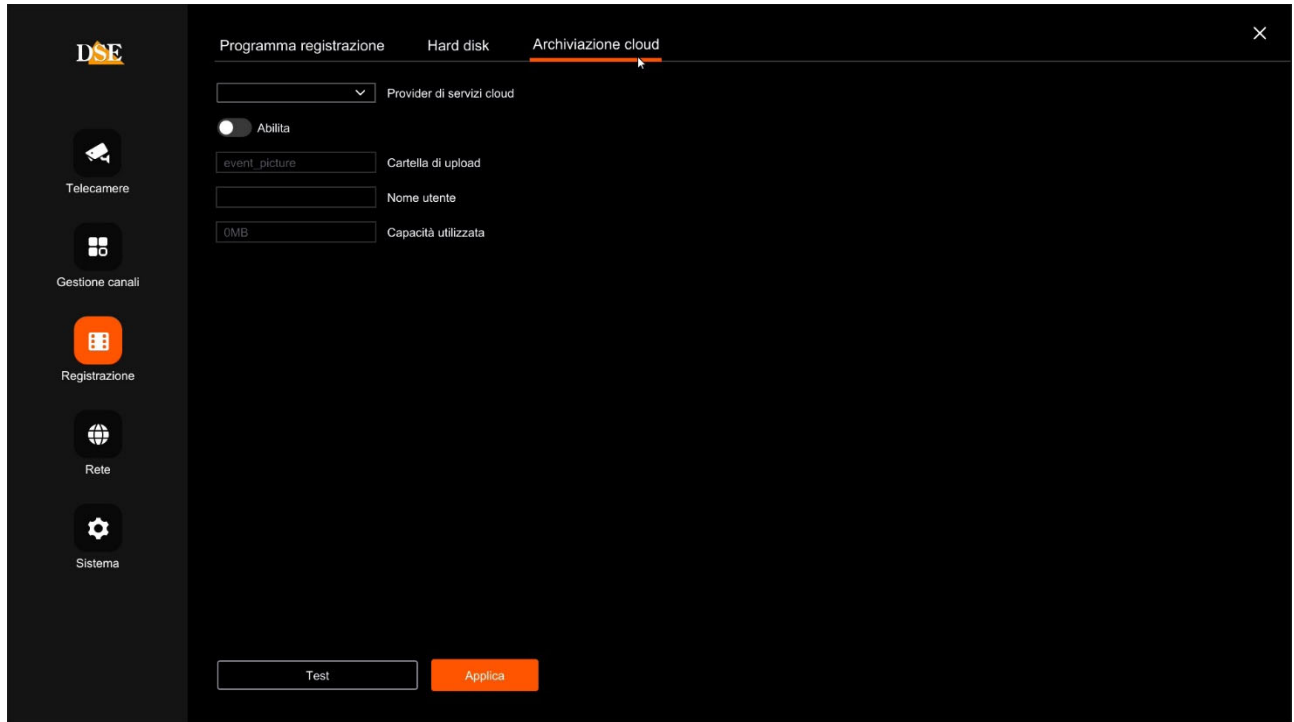

I kit permettono di salvare immagini registrate in caso di allarme su un server CLOUD di storage via Internet. E' supportato il servizio cloud di Google. In questo caso non si tratta di servizi simili al nostro Cloud P2P per facilitare la connessione, bensì di spazi di archivio web che puoi acquistare da Google per archiviare dati on line.

Nota che non è possibile salvare su cloud le registrazioni continue, ma solo le immagini in seguito ad allarme (motion, ingresso di allarme etc.)

Prima di completare questa tabella devi ovviamente sottoscrivere un abbonamento a Google Cloud e disporre delle credenziali di accesso. Inoltre devi creare una cartella nel tuo spazio cloud dove salvare i tuoi files.

In questa pagina devi inserire i dati di accesso a Google Cloud. Dopo aver inserito i dati richiesti usa il tasto TEST per verificare che siano corretti.

Una volta effettuato il collegamento sarà indicato lo spazio disponibile e occupato sul server.

SERIE RKK kit wifi – RKK-KIT..A

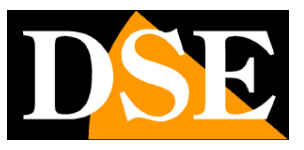

**Pagina**:13

## **CONFIGURAZIONE | RETE**

Clicca il pulsante CONFIGURAZIONE poi RETE per impostare le opzioni di rete del kit.

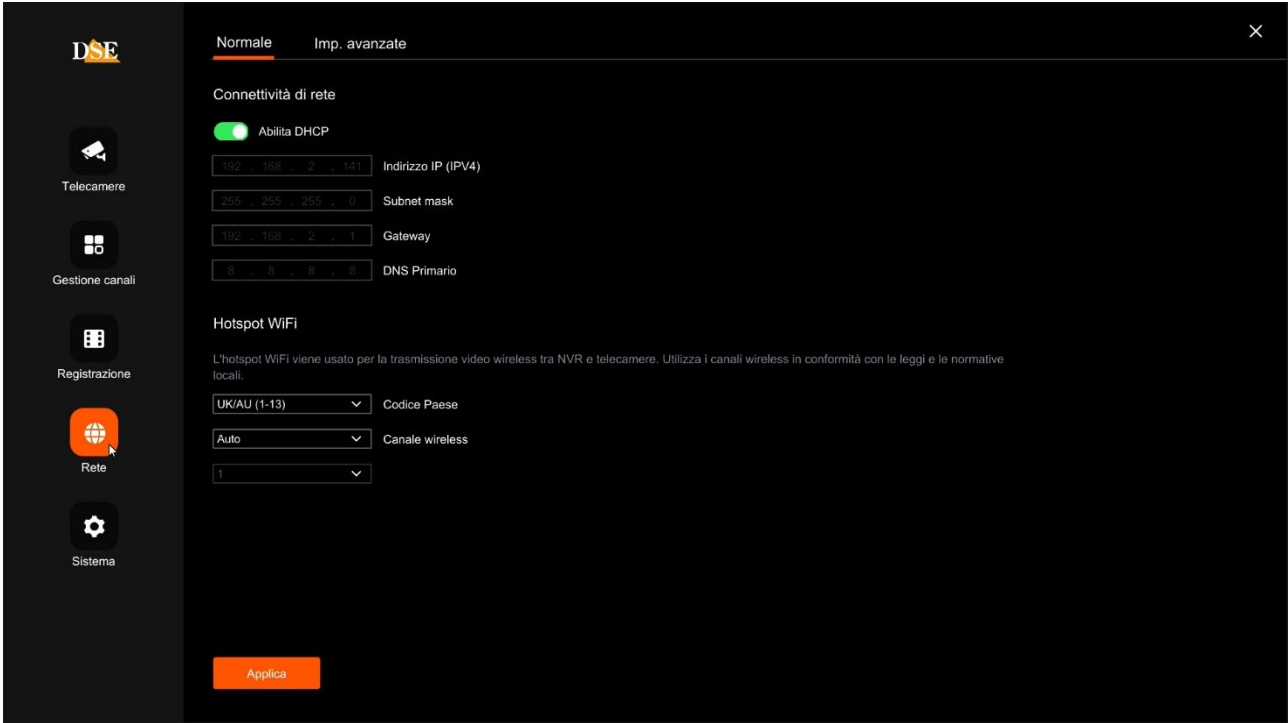

CONNETTIVITA' DI RETE – Indirizzo IP, Subnet mask, Gateway e DNS primario sono gli indirizzi che consentono al tuo DVR/NVR di dialogare con la rete. La cosa più facile è mantenere l'impostazione di fabbrica con DHCP abilitato in modo che l'apparecchio si configuri automaticamente in rete. Per poter usare questa funzione è necessario che il DVR/NVR sia collegato a una rete con un router o un'altra apparecchiatura che funga da server DHCP. Se per qualche motivo devi inserire i parametri manualmente, documentati bene prima di farlo perché inserire dei parametri non corretti può rendere il sistema non raggiungibile dall'esterno. Ricorda che tutti i dispositivi della tua rete devono avere indirizzi IP con i primi 3 numeri uguali e la stessa subnet mask (in genere 255.255.255.0). Il gateway è di regola l'indirizzo del router, il numero 1 della rete (ad esempio 192.168.1.1). Il DNS è importante perché il DVR/NVR possa navigare in Internet e collegarsi a host esterni, come il nostro server P2P o il tuo provider SMTP per inviare gli email. Se non conosci il DNS del tuo provider, usa quello di Google 8.8.8.8.

HOTSPOT WIFI – Qui puoi impostare i parametri della rete wifi dell'NVR con la quale dialoga con le telecamere. Non è normalmente necessario modificare questi parametri, tranne il Codice Paese,

SERIE RKK kit wifi – RKK-KIT..A

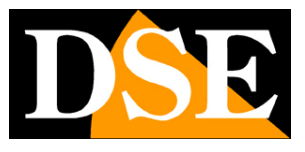

#### **Pagina**:14

che devi impostare su UK/AU (1-13) se vuoi che la rete wifi dell'NVR sia visibile a dispositivi esterni come i telefoni cellulari.

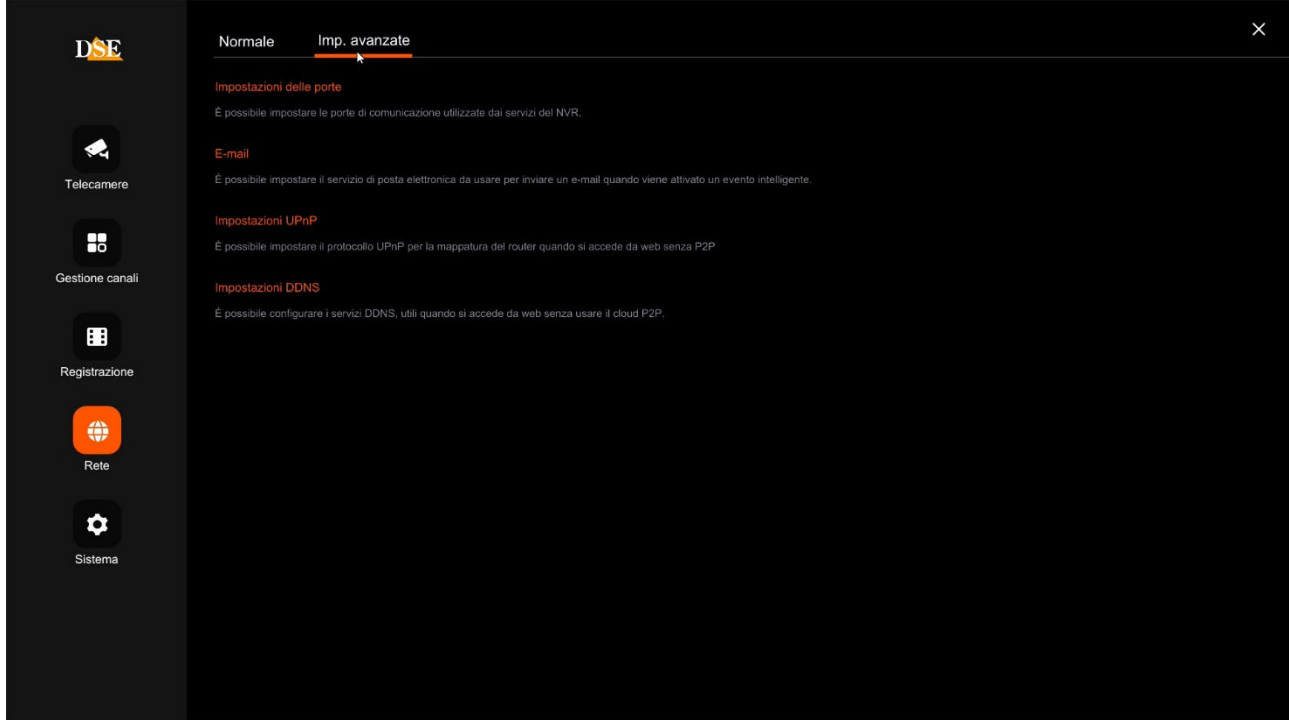

IMPOSTAZIONI DELLE PORTE – Qui sono indicate le porte utilizzate dall'NVR/DVR per la comunicazione di rete nell'utilizzo dei protocolli http, RTSP, ONVIF. Il nostro protocollo privato, utilizzato dall'app e dal software IoVedo.RK, usa di fabbrica la porta 6000. E' consigliabile non modificare mai queste porte di comunicazione.

EMAIL - In questa sezione puoi inserire i dati necessari per fare in modo che il tuo NVR/DVR invii degli email in caso di allarme. Devi consultare il tuo provider di posta elettronica per sapere quali dati inserire in modo da comunicare correttamente con il server di posta in uscita SMTP. Nel manuale degli NVR serie RK puoi trovare degli esempi di configurazione con alcuni provider

UPNP - Se disponi di un indirizzo IP statico su Internet, puoi anche decidere di non usare il nostro server cloud per collegarti via web e collegarti direttamente via Internet all'indirizzo IP del tuo router.

In questo caso devi effettuare la mappatura delle porte del router in modo che le porte usate dal DVR/NVR vengano trasferite dal lato Internet verso il tuo DVR/NVR sulla rete interna. Sarebbe bene effettuare la mappatura manualmente nella configurazione del router. Tuttavia se il tuo router accetta la mappatura upnp puoi anche abilitarla nel NVR in modo che venga eseguita automaticamente.

SERIE RKK kit wifi – RKK-KIT..A

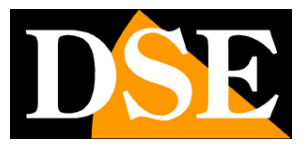

#### **Pagina**:15

DDNS - I server DDNS sono dei servizi offerti via Internet che permettono di raggiungere un IP variabile come se fosse statico.

Con i nostri DVR/NVR non hai bisogno di questi servizi perché il server cloud P2P che offriamo gratuitamente svolge benissimo questa funzione. Comunque i videoregistratori supportano diversi servizi DDNS e puoi impostare i dati di connessione in questa cartella, se intendi utilizzarli. Ricordati che se utilizzi un servizio DDNS, invece del nostro cloud P2P dovrai mappare opportunamente le porte nel router per poter comunicare col DVR/NVR.

Tipicamente, i dati richiesti per la connessione a un server DDNS sono il nome del dominio e le credenziali e vengono assegnati dal provider DDNS nel momento della sottoscrizione del servizio. Puoi anche impostare un intervallo di refresh che indica con quale cadenza il DVR/NVR comunicherà i propri dati di connessione al server.

SERIE RKK kit wifi – RKK-KIT..A

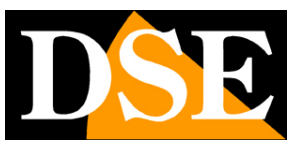

**Pagina**:16

# **CONFIGURAZIONE | SISTEMA**

Clicca il pulsante CONFIGURAZIONE e poi SISTEMA per impostare le opzioni generali del kit

#### **DISPLAY**

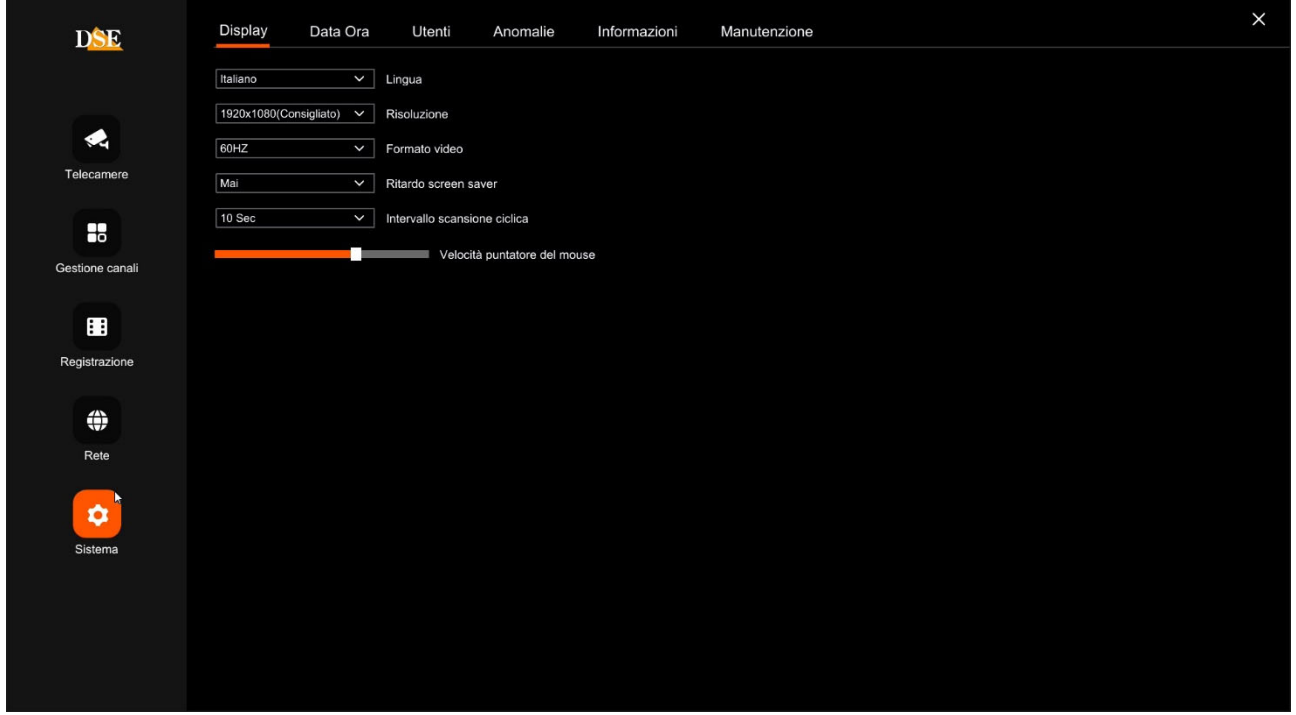

LINGUA – La lingua di fabbrica è l'Italiano, ma puoi sceglierne un'altra fra le decine disponibili RISOLUZIONE – Qui si imposta la risoluzione delle uscite video per il monitor. Non impostare una risoluzione troppo alta che il tuo monitor non supporta. La risoluzione più comunemente supportata dai monitor è quella di fabbrica 1920x1080. Se il tuo monitor è 4K puoi anche impostare la risoluzione 3840x2160 che vale per la sola uscita video HDMI.

FORMATO VIDEO – Scegli 50Hz per l'Europa

RITARDO SCREEN SAVER – Definisce dopo quanti minuti di inattività dell'operatore il sistema richiederà un nuovo login per accedere all'NVR.

INTERVALLO SCANSIONE CICLICA– Qui si imposta la permanenza a schermo di ogni telecamera quando si attiva la scansione ciclica da 5 secondi a 5 minuti

VELOCITA' PUNTATORE MOUSE – Regola la velocità del mouse

#### **DATA E ORA**

SERIE RKK kit wifi – RKK-KIT..A

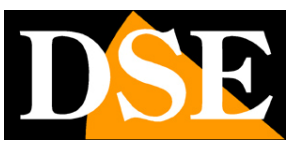

**Pagina**:17

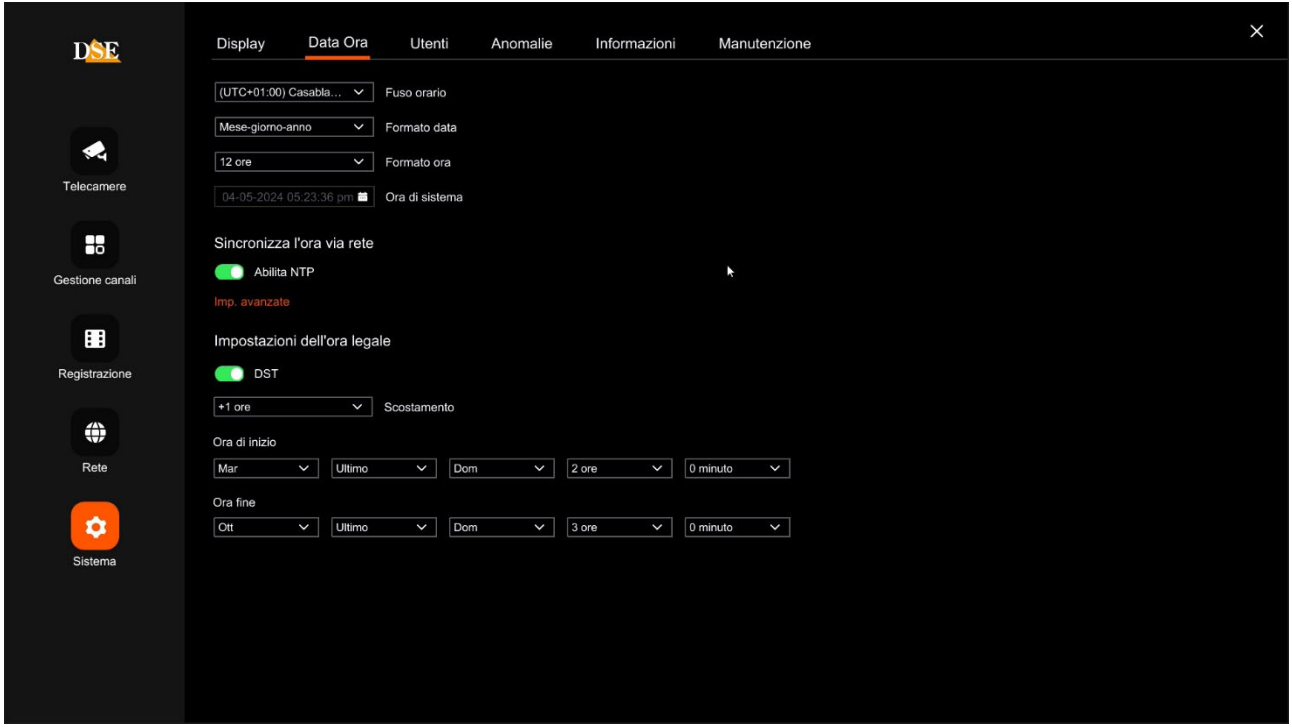

FUSO ORARIO – Scegli il fuso orario della tua zona che in Italia è GMT+1

FORMATO DATA – Scegli il formato per indicare la data normalmente Giorno/Mese/Anno

FORMATO ORA - Scegli il formato per indicare l'ora 12 o 24 ore

ORA DI SISTEMA – Mostra l'ora del NVR

ABILITA NTP - Se abiliti la sincronizzazione NTP l'NVR sincronizzerà l'ora via Internet con un server NTP. Nelle impostazioni avanzate puoi impostare il server, la porta da utilizzare, normalmente 123 e la frequenza della sincronizzazione con il server in minuti.

DST – Imposta il passaggio automatico all'ora legale. In Italia si imposta come nell'esempio in figura

**UTENTI** 

SERIE RKK kit wifi – RKK-KIT..A

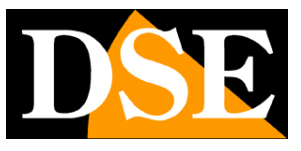

**Pagina**:18

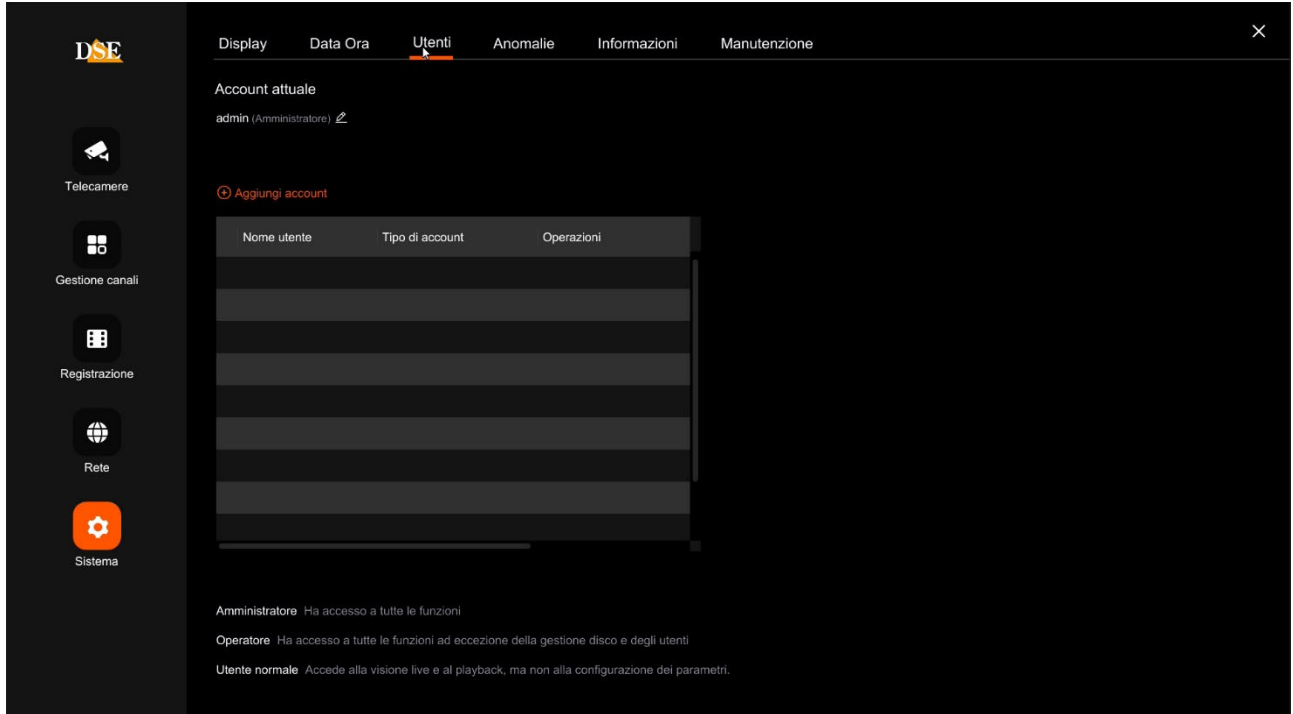

ACCOUNT ATTUALE – Il primo pulsante indica l'utente loggato al momento. Col pulsante modifica puoi cambiare la password

AGGIUNGI ACCOUNT – Premi per aggiungere un nuovo utente. Solo l'utente admin può creare nuove utenti

LIVELLO - Esistono due livelli di autorizzazioni già preconfigurati che puoi scegliere quando crei l'utente: Utente Operatore (accesso a tutte le operazioni esclusa la gestione disco e utenti) e Utente Normale (accesso alla sola visione e playback)

#### **ANOMALIE**

SERIE RKK kit wifi – RKK-KIT..A

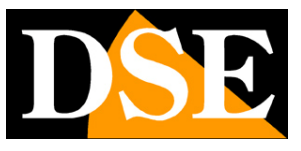

**Pagina**:19

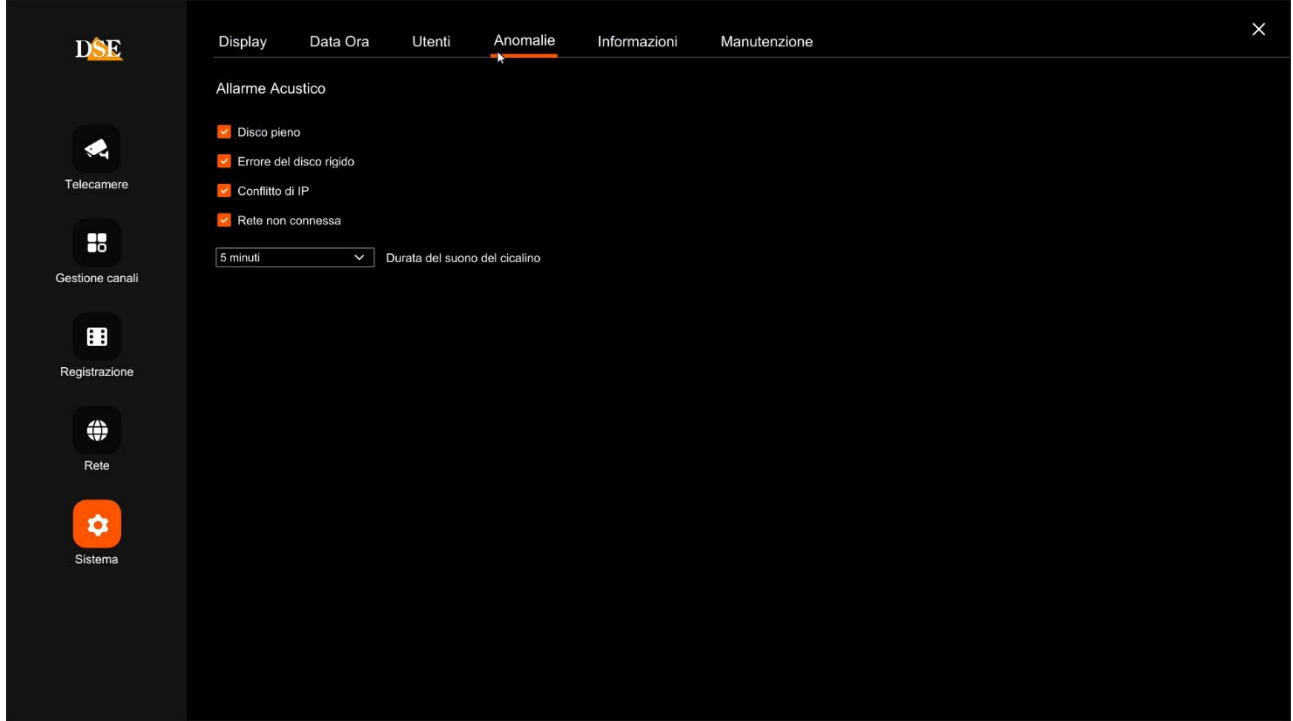

Qui si imposta il cicalino interno del NVR che si può azionare in caso delle anomalie indicate DURATA DEL SUONO - Indica la cadenza con la quale si attiverà il cicalino per indicare l'anomalia

#### **INFORMAZIONI**

Indica le informazioni sul NVR, il link per l'app IoVedo.RK e il seriale per registrare l'NVR nell'app

#### **MANUTENZIONE**

SERIE RKK kit wifi – RKK-KIT..A

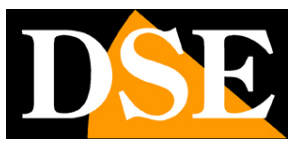

**Pagina**:20

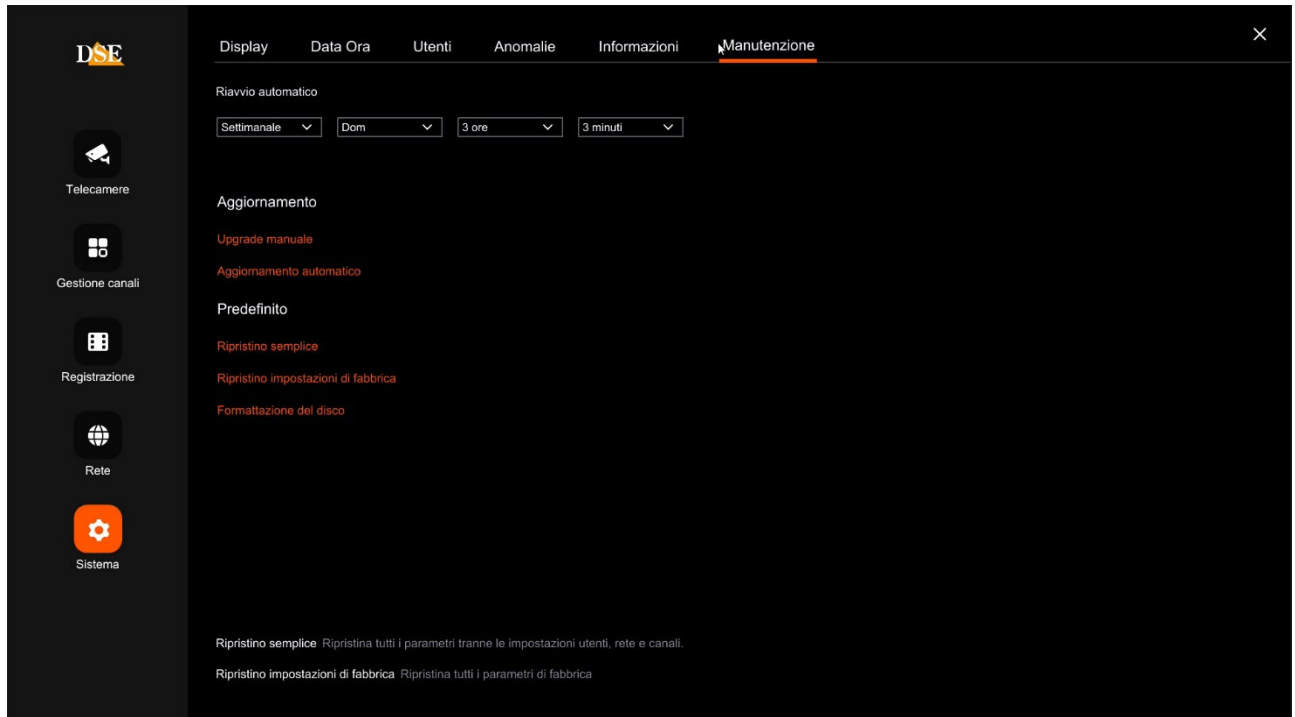

RIAVVIO AUTOMATICO – Puoi impostare il riavvio automatico del sistema a cadenza periodica AGGIORNAMENTO - Puoi aggiornare il firmware dell'apparecchio se hai ricevuto un file di aggiornamento dal nostro servizio clienti. Il file va copiato su una chiavetta USB poi inserita nel NVR/DVR. Inserendo la chiavetta il file viene rilevato e elencato nella tabella. Per avviare l'aggiornamento, scegli il file e premi AGGIORNAMENTO.

PREDEFINITO - In questa sezione puoi ripristinare i parametri di fabbrica del dispositivo. Puoi scegliere fra il ripristino completo di tutti i parametri di fabbrica e il ripristino semplice che preserva le impostazioni di rete, utenti e canali.